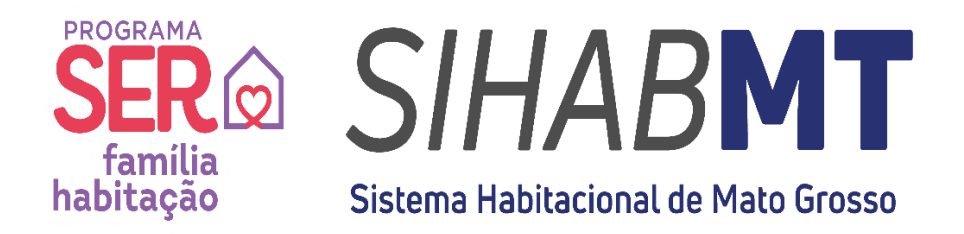

## **MANUAL DE UTILIZAÇÃO SISTEMA HABITACIONAL DE MATO GROSSO (SiHabMT)**

# **MÓDULO ACESSO ENTE PÚBLICO**

**Set./2023** 

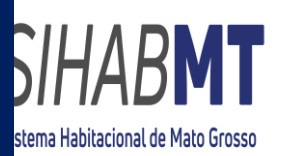

### **SUMÁRIO**

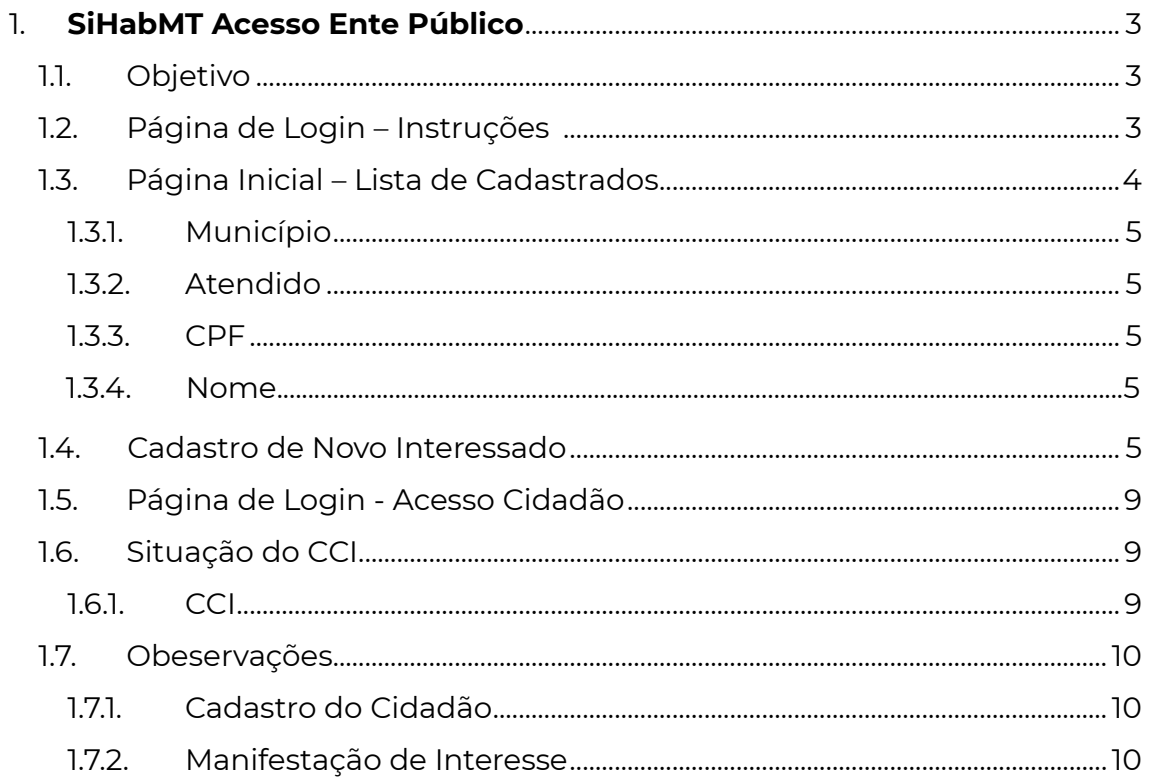

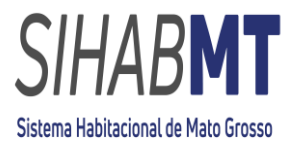

#### <span id="page-2-1"></span>**1. SiHabMT - Acesso Ente Público**

#### <span id="page-2-0"></span>**1.1. Objetivo**

Este manual tem por objetivo orientar e descrever as funcionalidades de cadastro, controle, listagem de interessados nos empreendimentos habitacionais cadastrados nos municípios do Estado de Mato Grosso, no âmbito do Programa SER Família Habitação, no módulo Acesso Ente Público do SiHabMT.

#### <span id="page-2-2"></span>**1.2. Página de Login - Instruções**

- O cadastro de usuário para acesso ao sistema será realizado pela MT Participações e Projetos S.A- MT PAR, a pedido do interessado, por meio de ofício solicitando o cadastramento da equipe técnica responsável, conforme modelo disponibilizado no site da MT PAR, na aba Ente Público (link);
- Após o cadastro do usuário, será gerado *login* e senha que serão encaminhados para o e-mail cadastrado, informado na solicitação, para acesso ao SiHabMT;
- O acesso ao sistema será realizado através do site do Sistema Habitacional de Mato Grosso – SiHabMT:

Link: [Governo do Estado de Mato Grosso | Ser Família Habitação](https://sihabmt-homologa.mt.gov.br/ente_publico/#B)  [\(https://sihabmt.mt.gov.br/ente\\_publico\).](https://sihabmt-homologa.mt.gov.br/ente_publico/#B)

Ao acessar o endereço do sistema, será exibida a página de *login* com o campo para identificação do usuário e alteração de senha.

**Figura 01:** Página de *Login* – Acesso Ente Público.

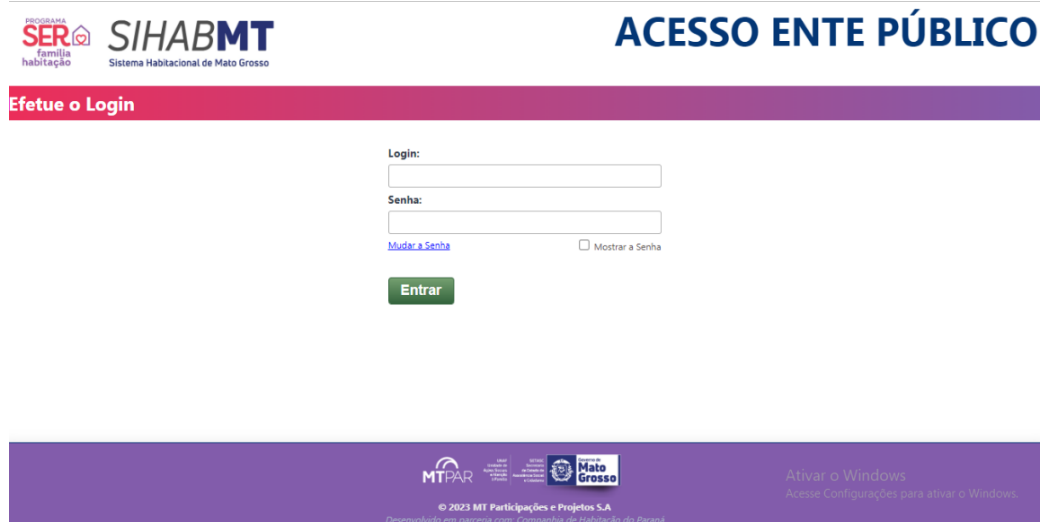

Fonte: Sistema Habitacional de Mato Grosso - SiHabMT (2023)

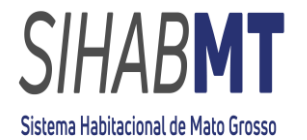

Para l*ogin* é necessário digitar o número do CPF do usuário cadastrado.

**Senha:** O primeiro acesso será realizado com a senha padrão encaminhada ao e-mail informado na solicitação.

#### **1.2.1.Alterar Senha**

#### **Nova Senha:**

No primeiro acesso, deverá ser alterada a senha padrão fornecida pela MT PAR, por outra senha pessoal do usuário.

**Figura 02:** Página de *Login* SiHabMT – Mudar a Senha

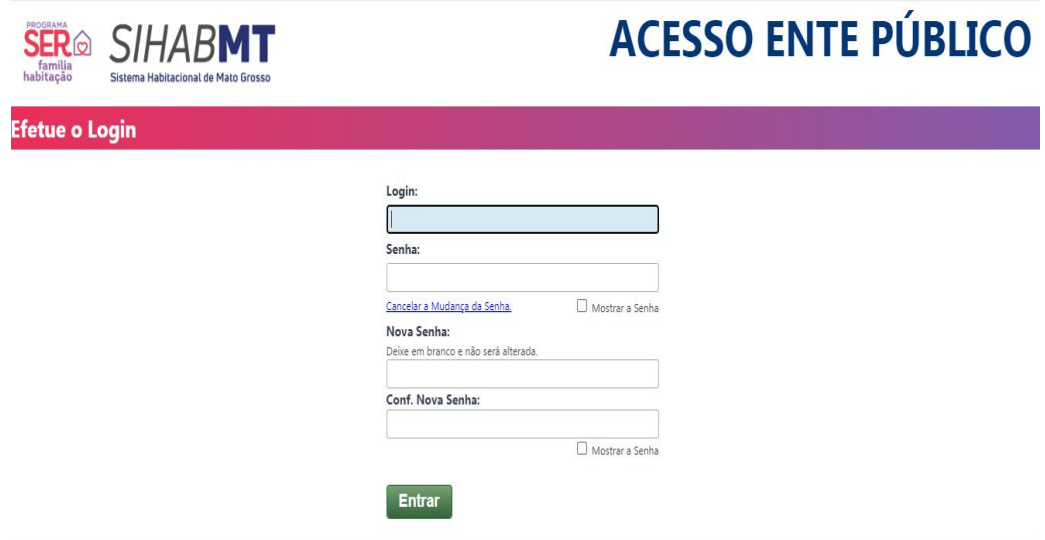

Fonte: Sistema Habitacional de Mato Grosso - SiHabMT (2023)

**Nova Senha:** A nova senha poderá ser numérica e/ou alfabética.

#### <span id="page-3-0"></span>**1.3. Página Inicial – Lista de Cadastrados**

Após efetuar o login no sistema, a página inicial será apresentada, identificando, no canto direito da tela, o acesso ao módulo "Acesso Ente Público" e do respectivo município logo abaixo.

**Figura 03:** Página Inicial – Identificação do Módulo de Acesso e do Município.

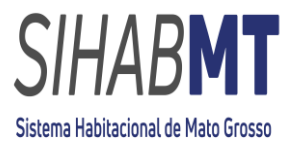

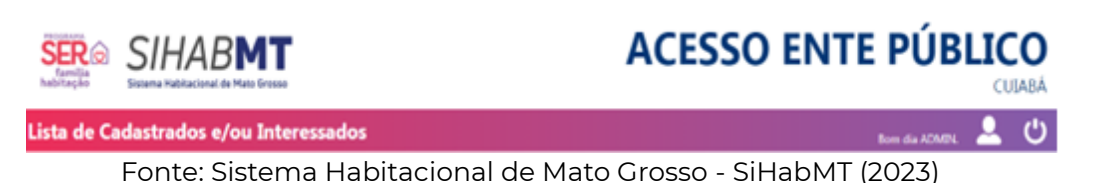

Na página inicial, o Ente Público terá acesso a toda a lista, bem como poderá consultar todas as informações dos interessados cadastrados, sendo restrita ao respectivo munícipio.

**Figura 04:** Página Inicial – Lista de Cadastrados e/ou Interessados

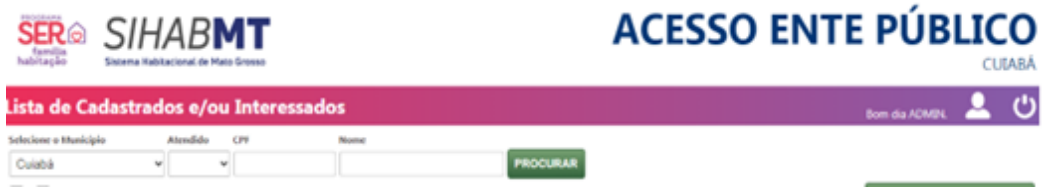

Fonte: Sistema Habitacional de Mato Grosso - SiHabMT (2023)

#### <span id="page-4-0"></span>**1.3.1.**Município

O município poderá realizar consulta individual, bem como terá acesso a lista de todos os interessados cadastrados.

#### **1.3.2.** Atendido

A busca poderá ser realizada informando a situação, se o interessado foi atendido ou não pelo programa.

#### **1.3.3.** CPF

A busca poderá ser individual informando o CPF do interessado.

#### **1.3.4.** Nome

A busca poderá ser individual informando o nome do interessado.

#### **1.4. Cadastro de Novo Interessado**

Na opção Novo Interessado, o Ente Público poderá realizar o cadastro do cidadão interessado.

**Figura 05:** Página Inicial – Cadastro de Novo Interessado

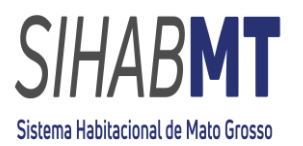

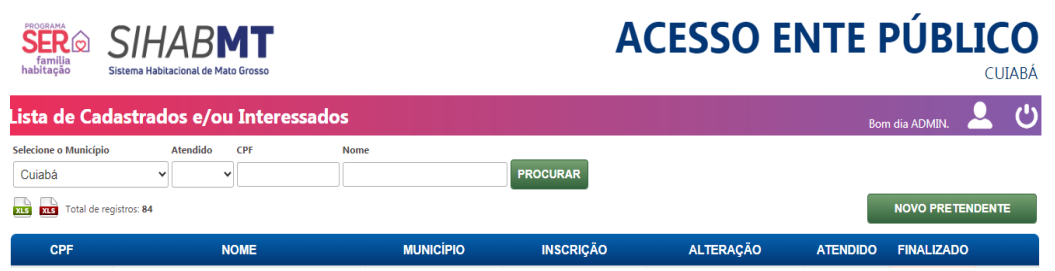

Fonte: Sistema Habitacional de Mato Grosso -SiHabMT (2023)

- Na aba INFORMAÇÕES DO RESPOSÁVEL FAMILIAR (figura 06), preencher com as informações do responsável familiar, sendo este, o que possuir renda ou a maior renda;
- Na aba INFORMAÇÕES DO CÔNJUGE (figura 07), preencher com as informações do respectivo cônjuge (quando houver);
- Na aba COMPOSIÇÃO FAMILIAR (figura 08), preencher com as informações da composição familiar (quando houver);
- Na aba CONDIÇÕES DE MORADIA (figura 09), preencher com as informações das condições de moradia;
- Na aba FINALIZAR (figura 10), finalizar o cadastro do cidadão.

**Figura 06:** Cadastro de Novo Interessado - Informações do Responsável Familiar.

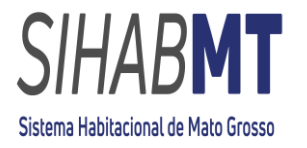

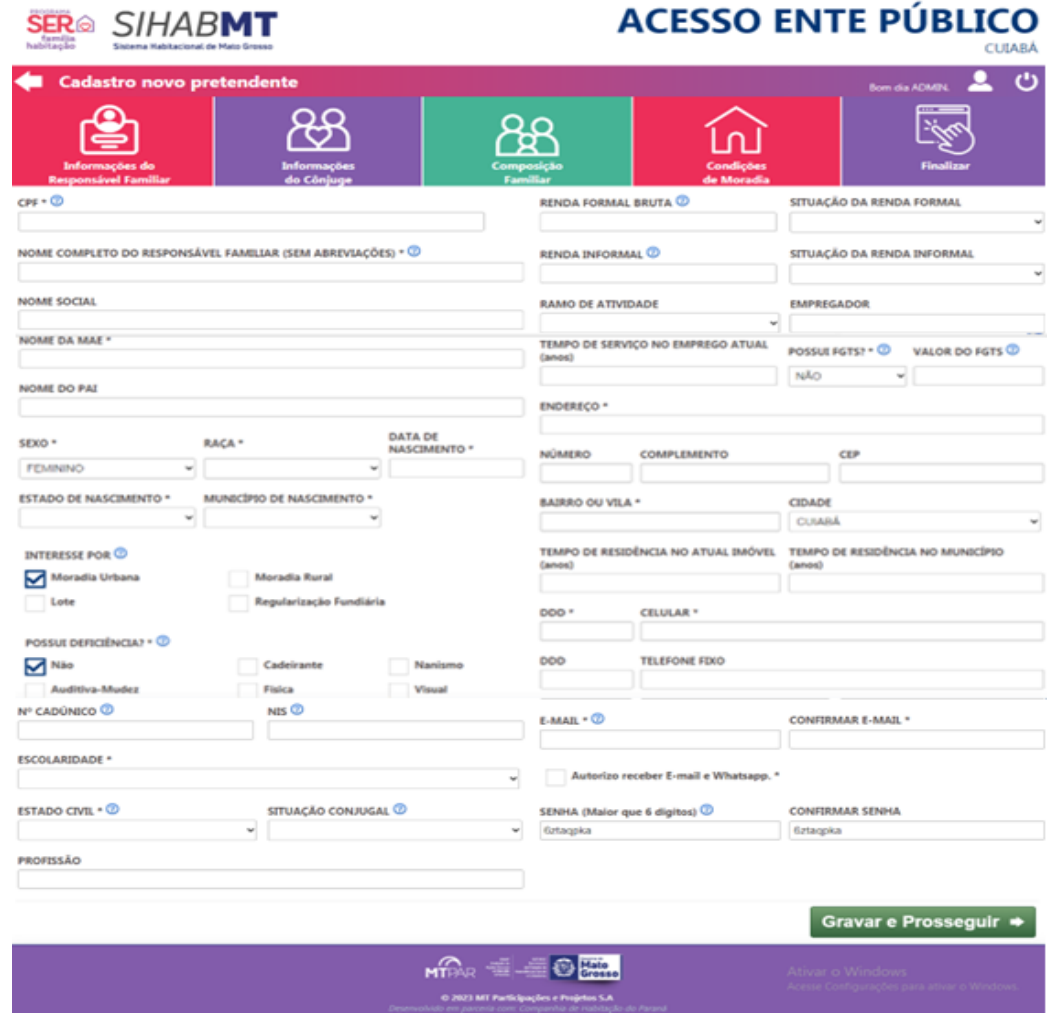

Fonte: Sistema Habitacional de Mato Grosso -SiHabMT (2023)

- Ao realizar o cadastro do cidadão, o sistema gera uma senha automática, que deverá ser fornecida ao cidadão;
- Os campos com (\*) são obrigatórios.

**Figura 07:** Cadastro de Novo Interessado - Informações do Cônjuge.

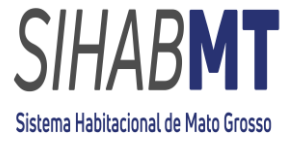

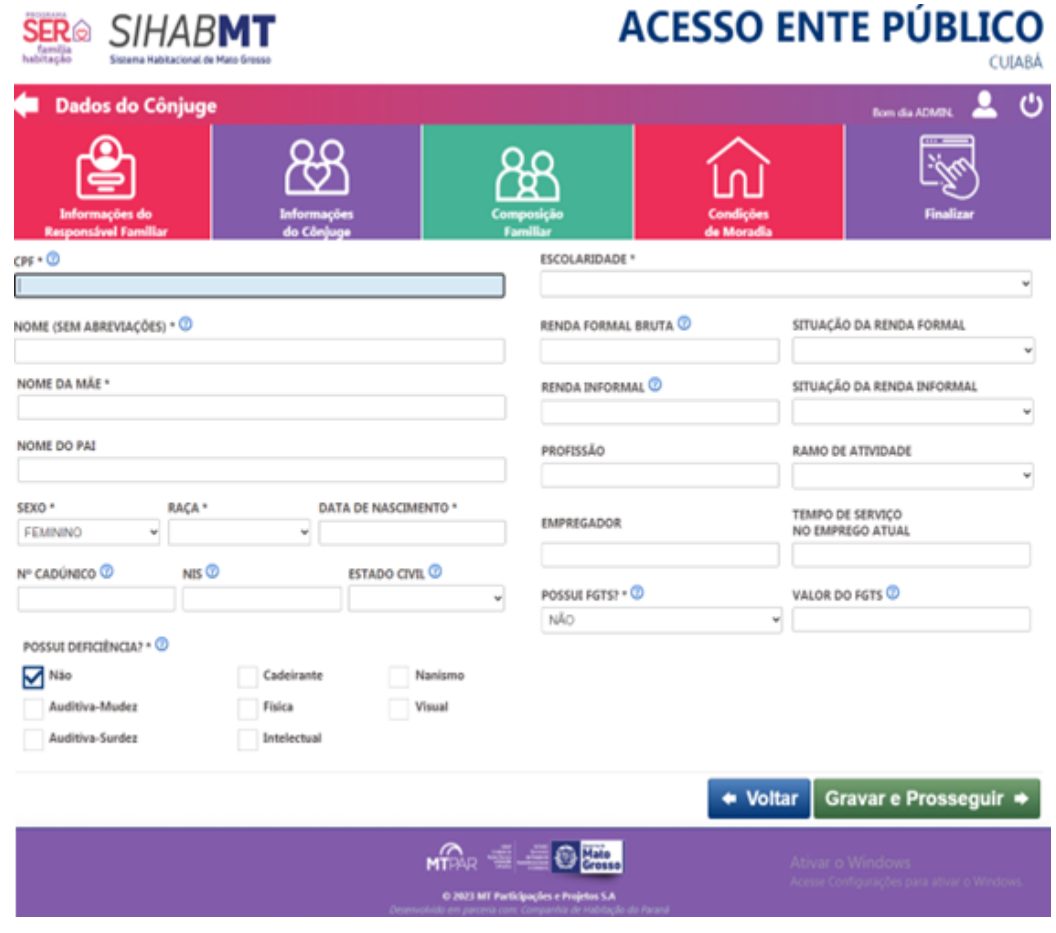

Fonte: Sistema Habitacional de Mato Grosso -SiHabMT (2023)

• Os campos com (\*) são obrigatórios.

**Figura 08:** Cadastro de Novo Interessado - Composição Familiar.

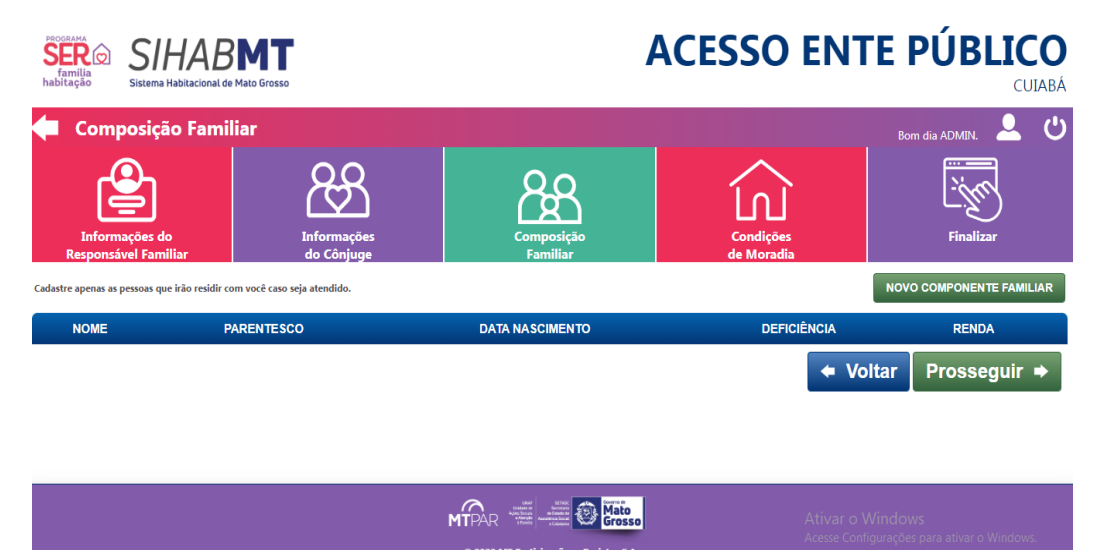

Fonte: Sistema Habitacional de Mato Grosso -SiHabMT (2023)

**Figura 09:** Cadastro de Novo Interessado - Condições de Moradia.

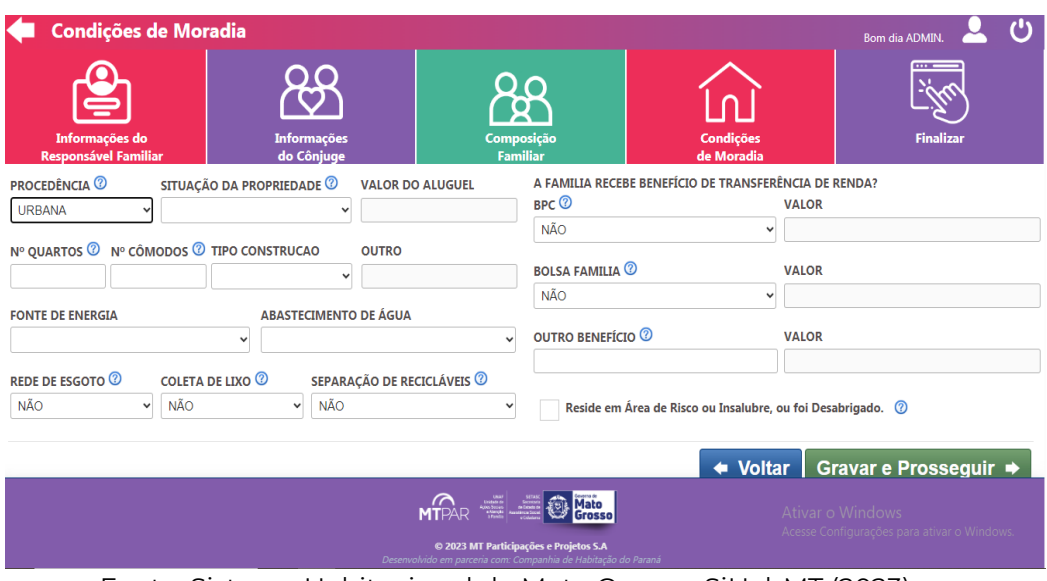

Fonte: Sistema Habitacional de Mato Grosso -SiHabMT (2023)

• Os campos com (\*) são obrigatórios.

**Figura 10:** Cadastro de Novo Interessado – Finalizar Cadastro.

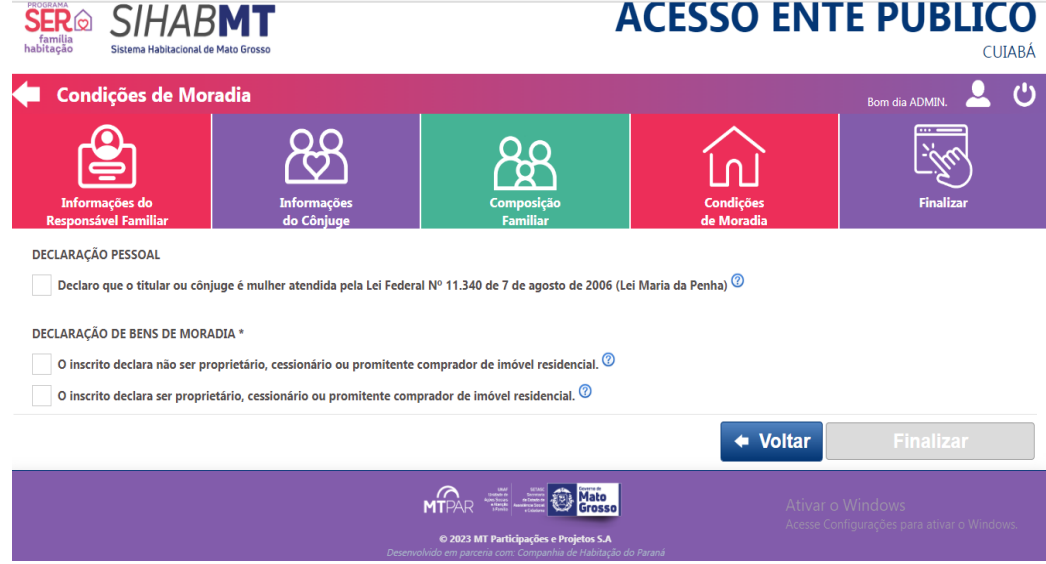

Fonte: Sistema Habitacional de Mato Grosso -SiHabMT (2023)

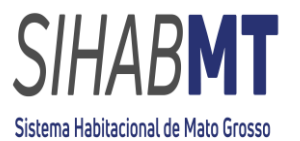

#### **1.5. Página de** *Login* **- Acesso Cidadão**

 **Figura 11:** Página de *Login* – Acesso Cidadão.

- Com o *login* e senha em mãos, será de responsabilidade do cidadão alterar a senha de acesso no módulo Acesso Cidadão, manifestar interesse em um dos empreendimentos disponíveis em seu munícipio e emitir seu Comprovante de Cadastro de Interesse (CCI);
- O cidadão poderá acompanhar o andamento do seu CCI na aba "ACOMPANHAR CCI", no módulo Acesso Cidadão.
- No módulo Acesso Cidadão, indicar o munícipio de cadastro e selecionar a opção **ATUALIZE SEU CADASTRO**, para alterar a senha.

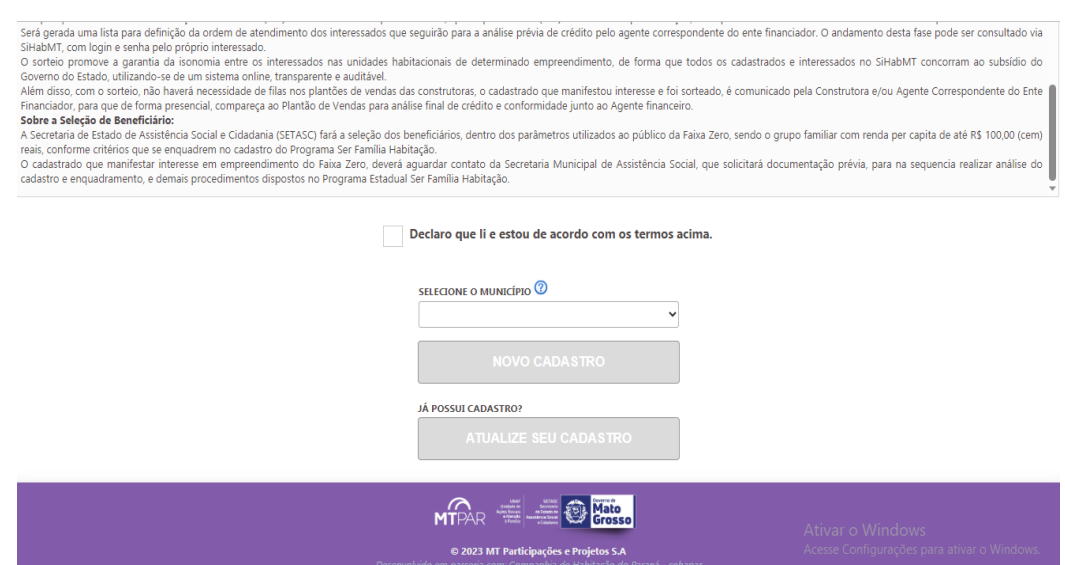

Fonte: Sistema Habitacional de Mato Grosso -SiHabMT (2023)

#### **1.6. Situação do CCI**

#### **1.6.1.**CCI

O comprovante de Cadastro de Interesse (CCI) é o documento gerado no SiHabMT no módulo Acesso Cidadão, com validade de 120 (cento e vinte) dias, gerado pelo usuário após a escolha do empreendimento, contendo, dentre outras, as seguintes informações: número, dados do empreendimento, município, construtora detentora do empreendimento; procedimentos para concessão do subsidio, ciência quanto a exigência de inexistência de negativação em cadastro público ou privado de crédito.

#### **1.7. Observações**

#### **1.7.1. Cadastro do Cidadão**

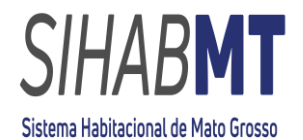

O Ente Público poderá realizar o cadastro do cidadão interessado no módulo Acesso Ente Público, no entanto, o aconselhável é que o próprio interessado realize seu cadastro no módulo Acesso Cidadão, manifeste interesse em um dos empreendimentos disponíveis e emita seu Comprovante de Cadastro de Interesse (CCI).

#### **1.7.2. Manifestação de Interesse**

A manifestação de interesse no empreendimento é de RESPONSABILIDADE exclusiva do cidadão, não sendo autorizada pelo Ente Público.

**Dúvidas, esclarecimentos e informações entre em contato com** a MT Participações e Projetos S.A – MTPAR - Núcleo de Projetos Estratégicos, **Equipe do Projeto Ser Família Habitação.**

**Telefone: (65) 3622-0133**